## LAN 対応版 導入時の注意点

○サーバー管理機能を、Windows XP sp2 または Windows Vista にインストールした場合、ファイアウォー ル機能により、クライアントから ハイウェー for Windows が接続できない場合があります。

- ■対策
	- ・ローカルエリア接続(LAN)に対してのファイアウォール機能を解除します。

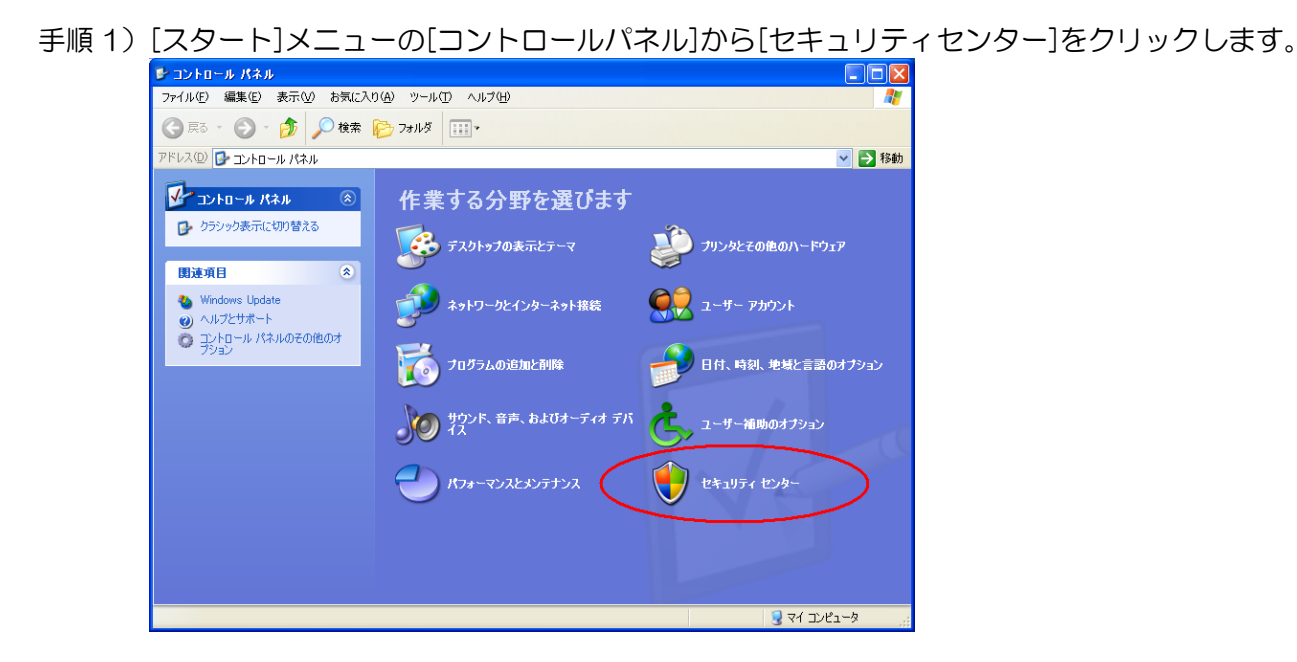

手順2) [Windows ファイアウォール]をクリックします。

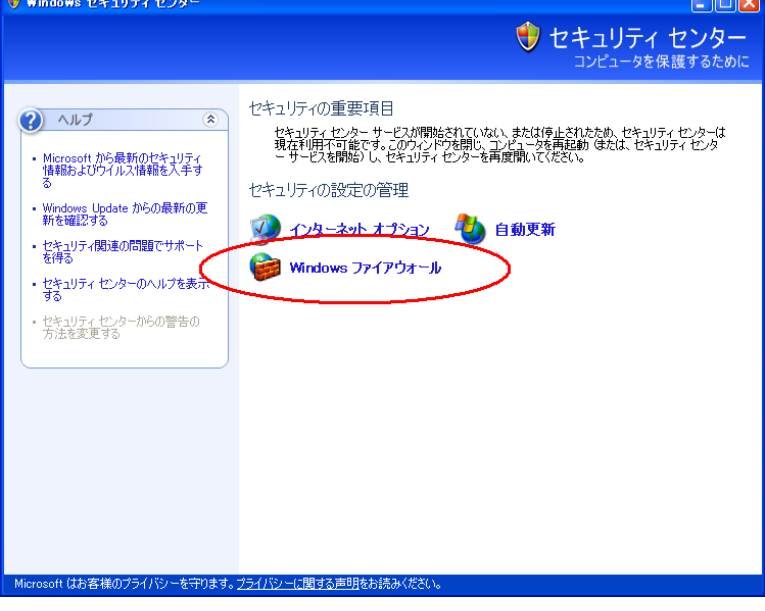

手順3) [詳細設定]タブをクリックします。

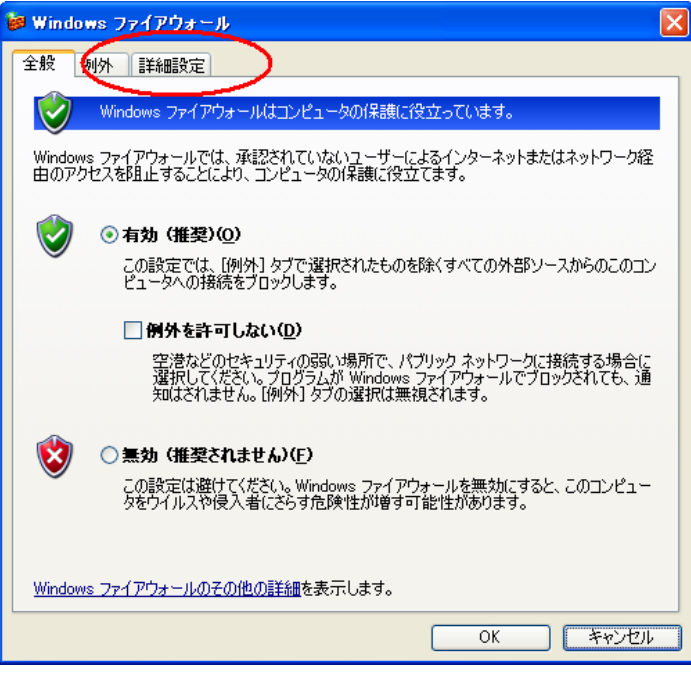

 手順4) [ローカルエリア接続]のチェックをはずして、ローカルエリア接続(LAN)のファイア ウォールを無効にして、[OK]をクリックして終了します。

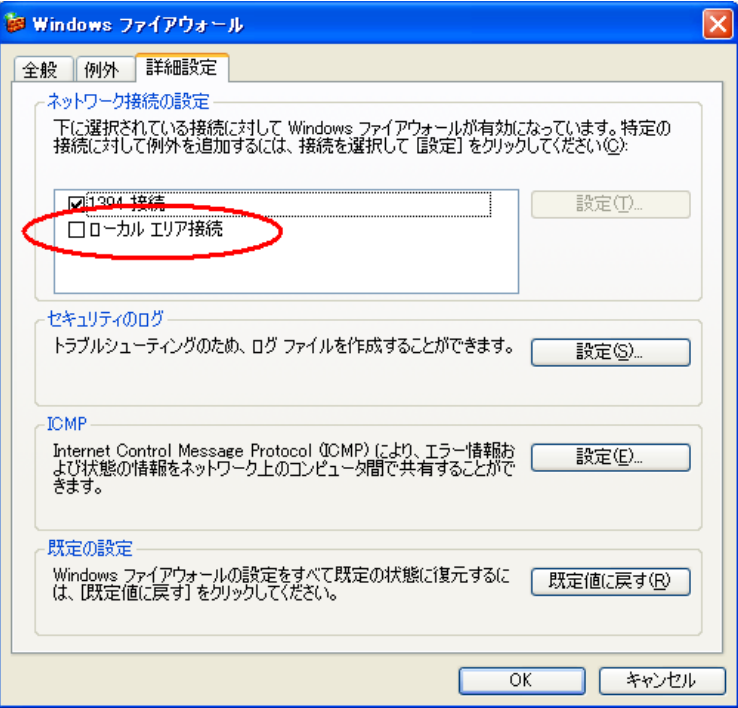

※ ウィルス対策ソフトがファイアウォール機能を持っている場合は、クライアントから SSS for Windows で接続しようとすると、サーバー側で『接続を許可しますか?』などとメッセージが 表示されますので、『常に許可をする』設定にする事でクライアントからの接続が可能になります。

○サーバー管理機能を、Windows XP Home Edition にインストールした場合、サーバー管理機能の共有 フォルダの設定を手動で再設定しないと、クライアントから共有フォルダとして参照できない場合があり ます。

- ■対策
	- ・サーバー管理機能の共有フォルダを手動設定します。
	- 手順 1)[スタート]メニューの[マイコンピュータ]をクリックします。

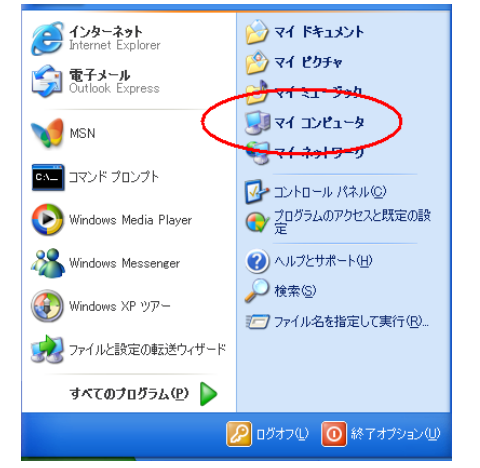

手順2) ハイウェー for Windows のインストールドライブ(通常は C:ドライブ)をダブルクリックし て開きます。

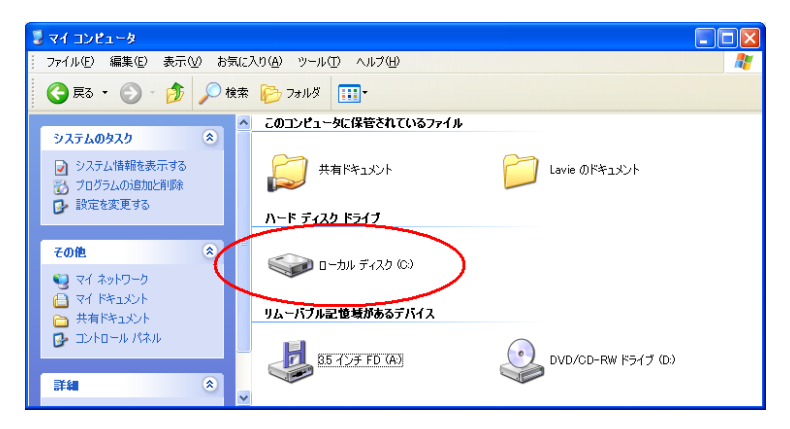

手順3)『ファイルは表示されていません』と表示された場合は、『このフォルダの内容を表示する』を クリックします。

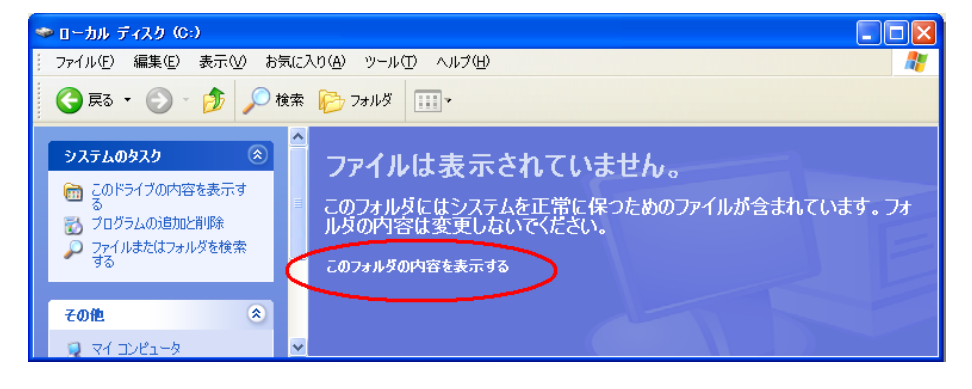

手順4)[Program Files]フォルダをダブルクリックして開きます。

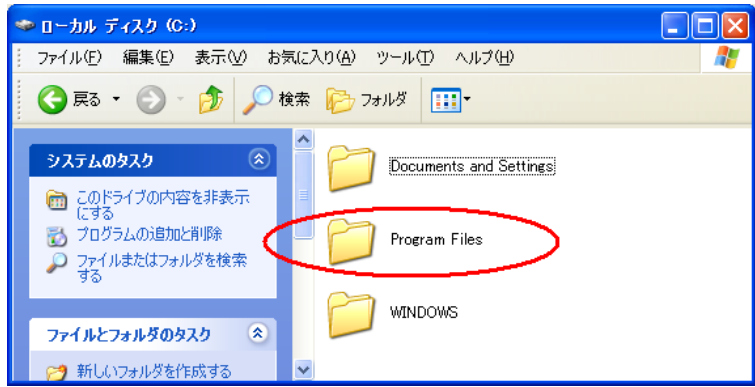

手順5)[HWSvr (あるいは Highway)]フォルダを右クリックしてメニューを表示して、[プロパティ] をクリックします。

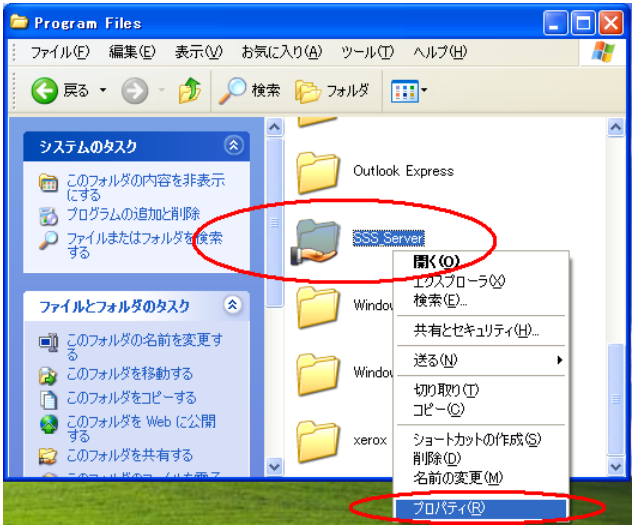

手順6)[共有]タブをクリックします。

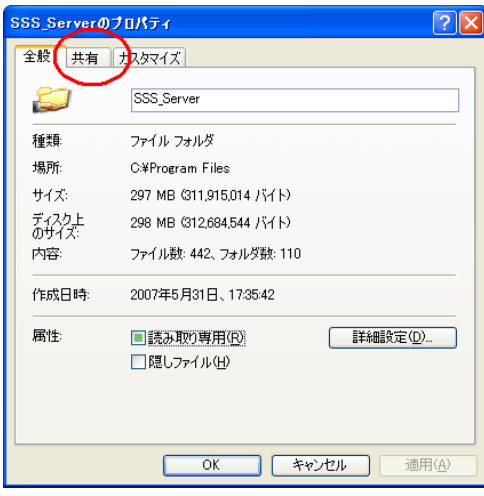

手順7)『ネットワーク上でこのフォルダを共有する』をクリックしてチェックを入れます。

※ 既にチェックが入っている場合は、チェックをはずし、[OK]ボタンをクリックして、 手順5)からやり直します。

 [共有名]は『HWSvr』と設定、『ネットワークユーザーによるファイルの変更を許可する』も クリックしてチェックを入れて、[OK]ボタンをクリックします。

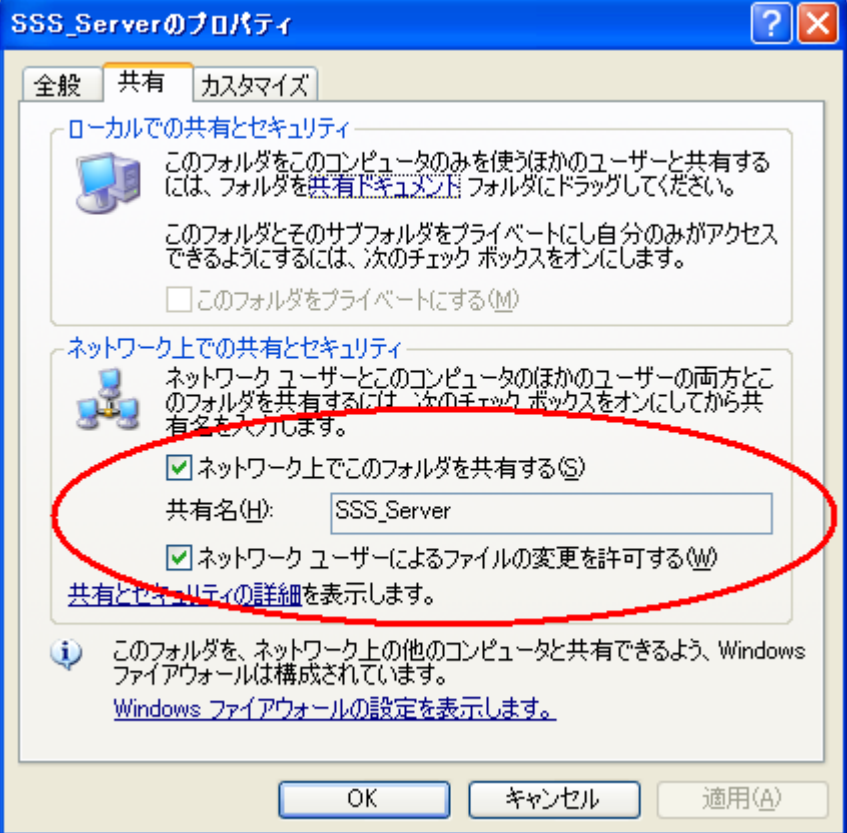